# CAMBRIDGE INTERNATIONAL EXAMINATIONS Cambridge Career Award in Information and Communications Technology Standard Level

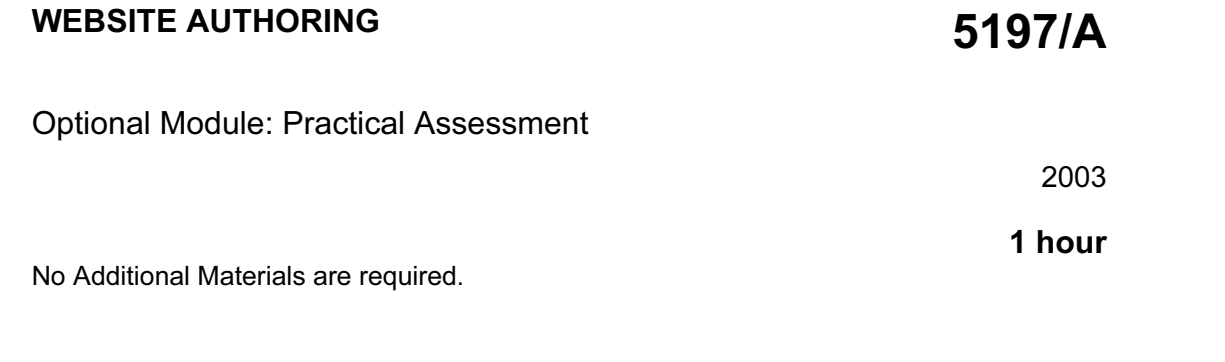

#### READ THESE INSTRUCTIONS FIRST

Make sure that your name, Centre number and candidate number are shown on each printout that you are asked to produce.

Carry out every instruction in each task.

Tasks are numbered on the left hand side of the page, so that you can see what to do, step by step. On the right hand side of the page for each task you will find a box which you can tick  $(\checkmark)$  when you have completed the task; this checklist will help you to track your progress through the assessment.

Before each printout you should proof-read the document to make sure that you have followed all instructions correctly.

At the end of the assessment put all your printouts into the Assessment Record Folder.

### This document consists of 3 printed pages.

 $\blacksquare$   $\blacksquare$   $\blacks$ 

# http://www.xtremepapers.net

You are going to prepare some web pages for a food wholesale company called Food Chain. These pages will give information about the company and its products.

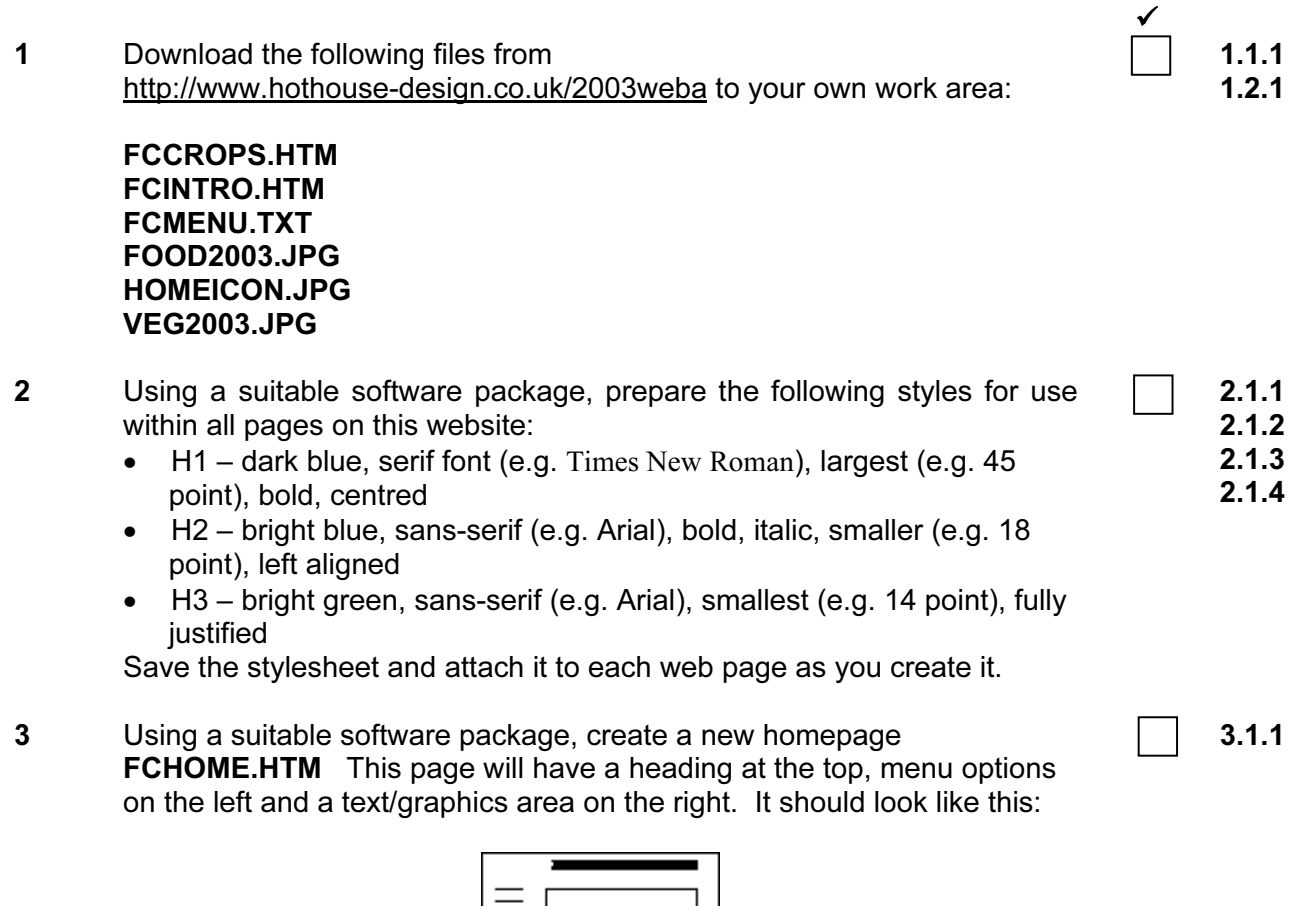

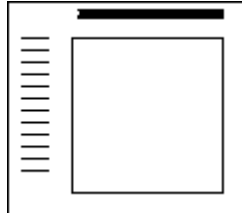

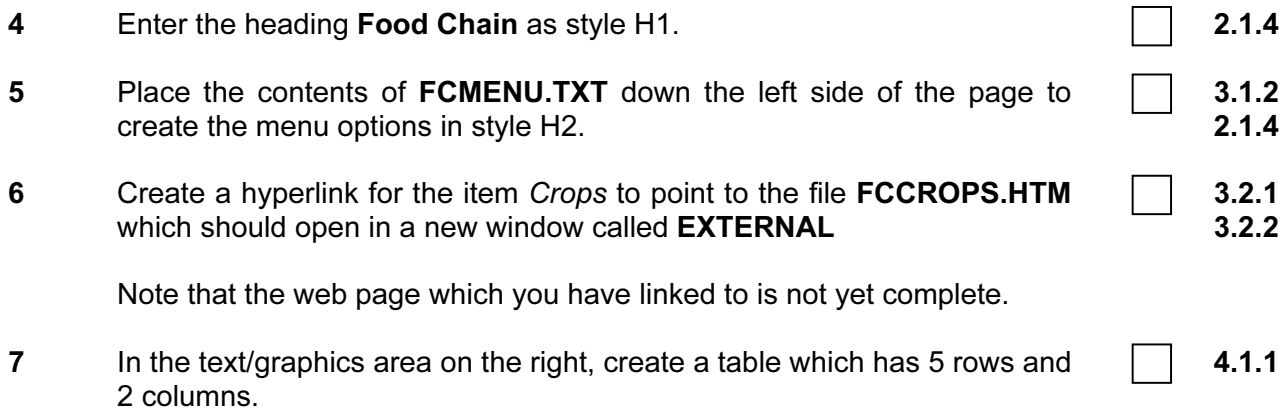

- 8 Merge the top two cells of the table. Merge the two cells in row 3.
- 9 Set a 4 point border size for the table. And the set of the table state of the table state of the table state of the state of the state of the state of the state of the state of the state of the state of the state of the
- 10 Use the contents of the file FCINTRO.HTM :
	- Place the heading Our Services in the top cell and format this as style H1
	- Place the text which starts Suppliers to the … in the left cell in row 2 and format this as style H2
	- Place the text which starts  $From$  vegetables we  $\ldots$  in the cell in row 3 and format this as style H3
	- Place the text Quality Assurance into the left cell in row 4 and format this as style H2
	- Place the text The Future into the right cell in row 4 and format this as style H2
	- Place the text which starts We ensure many  $\ldots$  into the left cell in row 5 and format this as style H3
	- Place the text which starts Our products vary ... into the right cell in row 5 and format this as style H3.

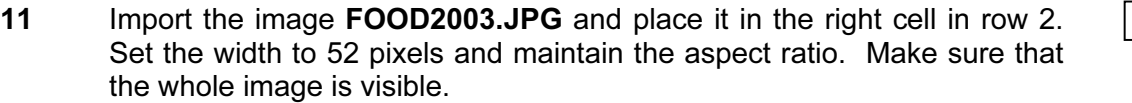

12 Make sure that you have attached the stylesheet to this page and save it as FCHOME.HTM

Print this page as it is viewed in your browser. Print a copy of the HTML source.

13 Open the file **HOMEICON.JPG** in a suitable application. Change its size to 35 pixels wide and maintain the aspect ratio. Ensure that the colour depth is 256 colours (8 bit colour) and save the file as HOMEICON.GIF

14 Open the file **FCCROPS.HTM** Import the image VEG2003.JPG to the right of the page. Resize the image VEG2003.JPG to 300 pixels wide and 300 pixels high. Place this image to the right of the text in the table. Replace the text click here (at the bottom of the page) with the image HOMEICON.GIF Make this a link (in the same window) to the file FCHOME.HTM

15 Make sure that you have attached the stylesheet to this page and save it as FCCROPS.HTM Apply the styles H1, H2 and H3 to text on the page. 2.1.4 6.1.1

Print this page as it is viewed in your browser. Print a copy of the HTML source.

2.1.4 3.1.1

4.1.3

 $\overline{\mathscr{A}}$ 

5.2.1 6.1.1

5.1.1 5.1.2

5.2.1 5.2.2

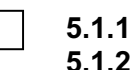

5.2.1 5.2.2 3.2.1

# CAMBRIDGE INTERNATIONAL EXAMINATIONS Cambridge Career Award in Information and Communications Technology Standard Level

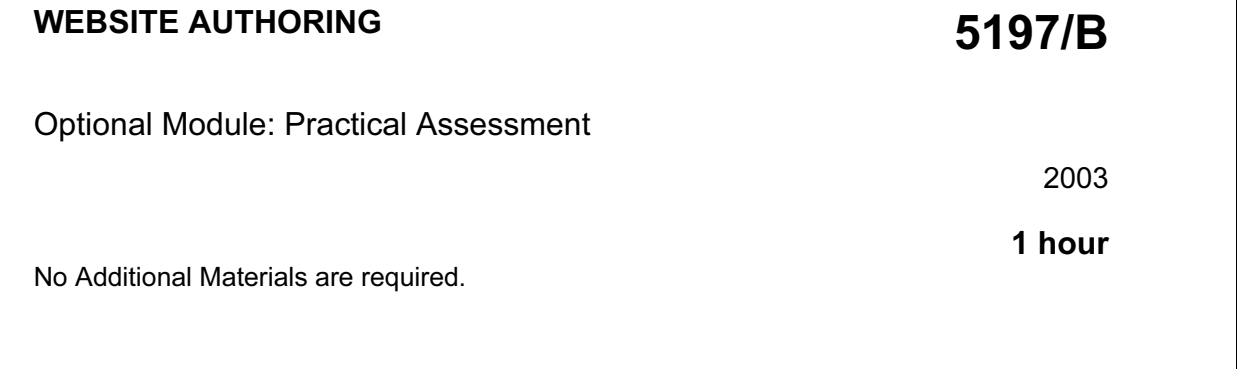

#### READ THESE INSTRUCTIONS FIRST

Make sure that your name, Centre number and candidate number are shown on each printout that you are asked to produce.

Carry out every instruction in each task.

Tasks are numbered on the left hand side of the page, so that you can see what to do, step by step. On the right hand side of the page for each task you will find a box which you can tick  $(\checkmark)$  when you have completed the task; this checklist will help you to track your progress through the assessment.

Before each printout you should proof-read the document to make sure that you have followed all instructions correctly.

At the end of the assessment put all your printouts into the Assessment Record Folder.

### This document consists of 3 printed pages.

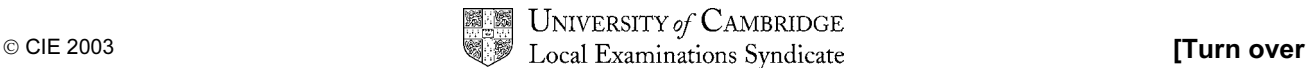

You are going to prepare some web pages for Gem Export, an international company which sells jewels and precious stones. These pages will give information about the company and its products.

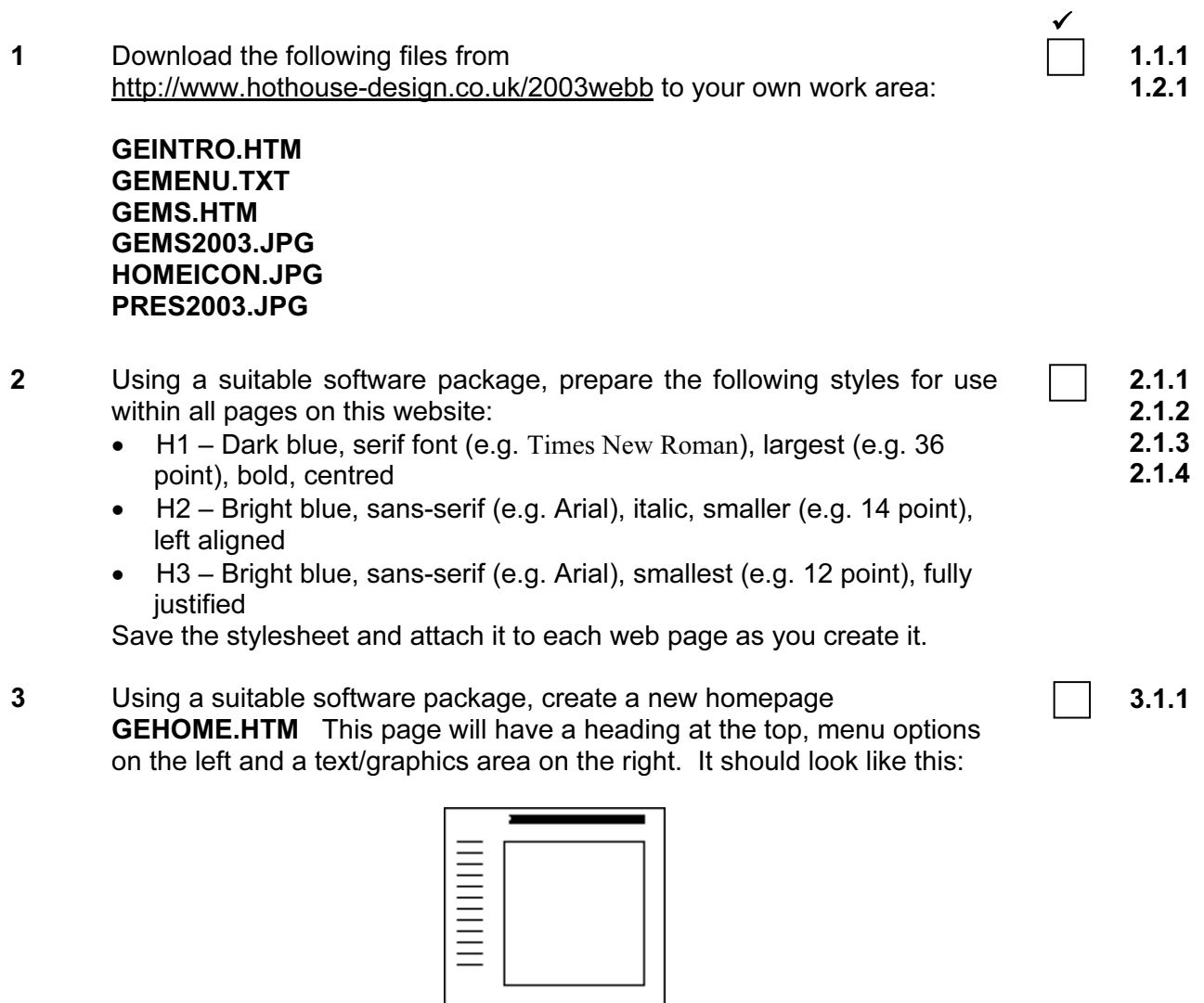

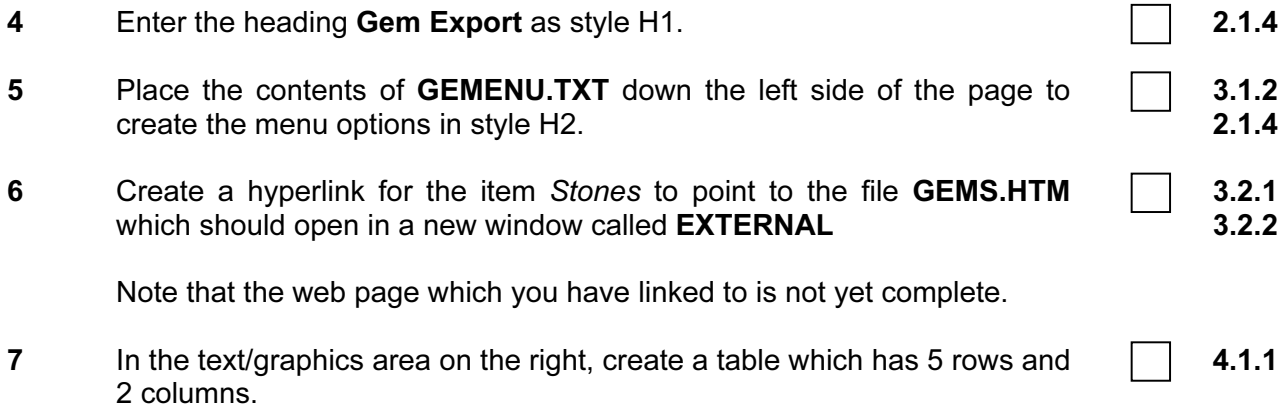

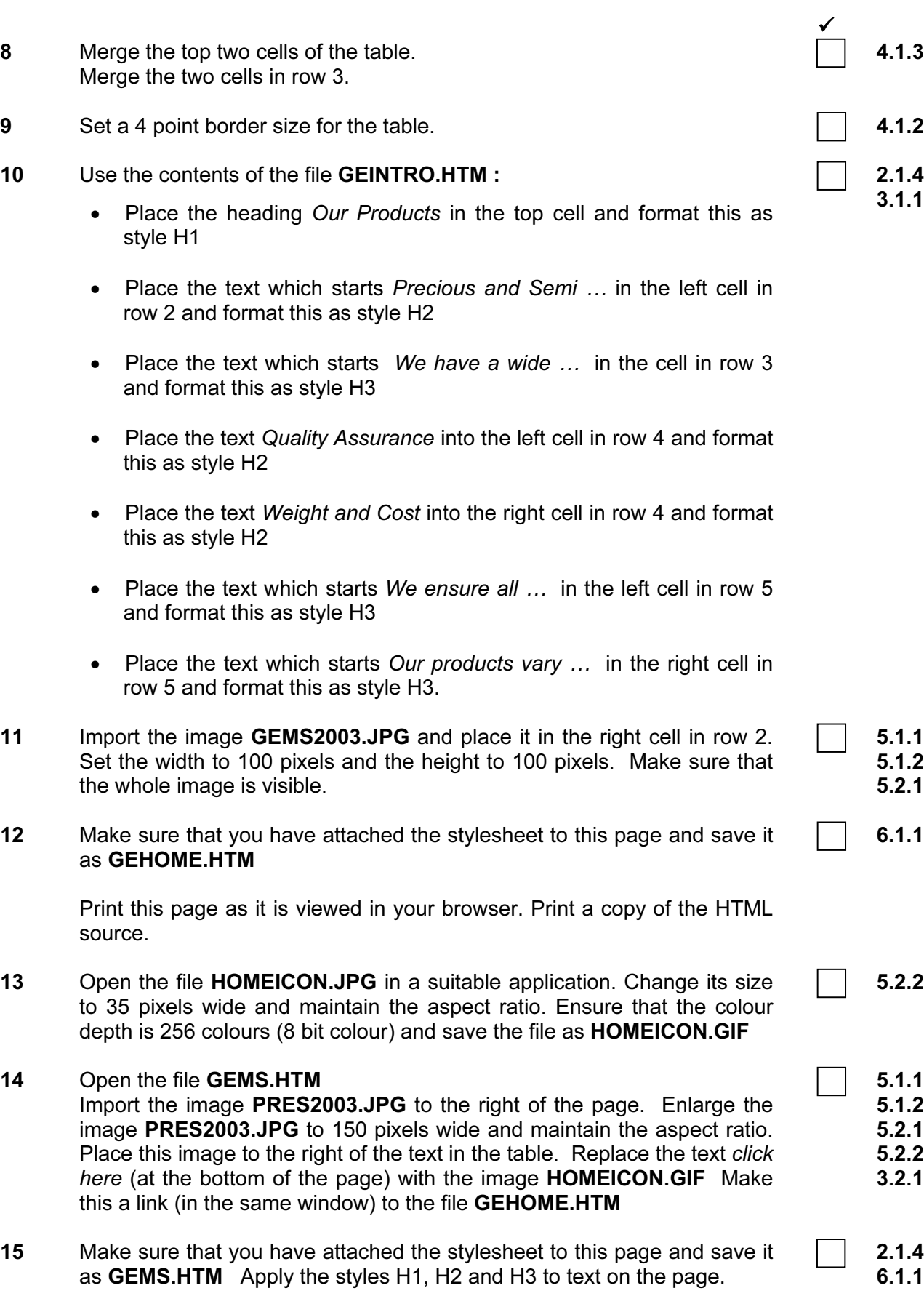

Print this page as it is viewed in your browser. Print a copy of the HTML source.

# CAMBRIDGE INTERNATIONAL EXAMINATIONS Cambridge Career Award in Information and Communications Technology Standard Level

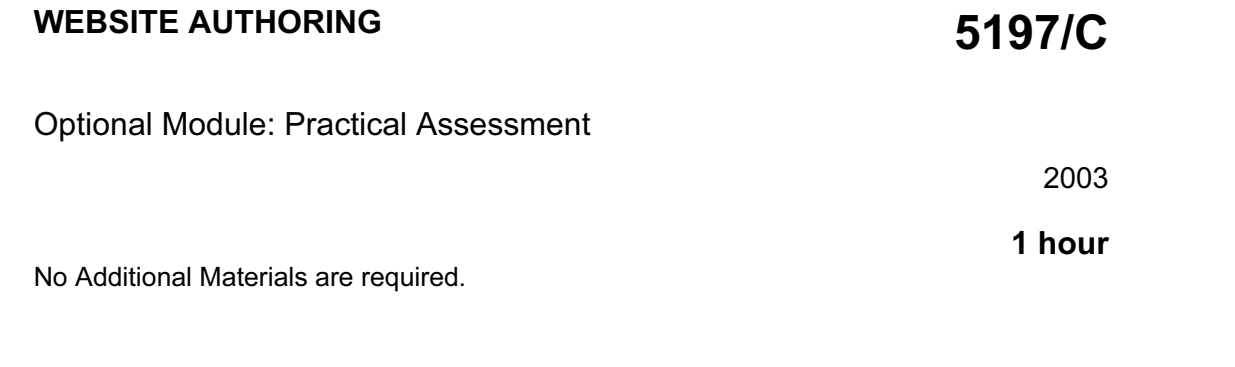

#### READ THESE INSTRUCTIONS FIRST

Make sure that your name, Centre number and candidate number are shown on each printout that you are asked to produce.

Carry out every instruction in each task.

Tasks are numbered on the left hand side of the page, so that you can see what to do, step by step. On the right hand side of the page for each task you will find a box which you can tick  $(\checkmark)$  when you have completed the task; this checklist will help you to track your progress through the assessment.

Before each printout you should proof-read the document to make sure that you have followed all instructions correctly.

At the end of the assessment put all your printouts into the Assessment Record Folder.

### This document consists of 3 printed pages.

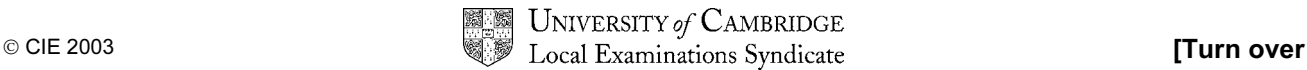

You are going to prepare web pages for a car hire company called Argon Hire. These pages will give information about the company and its products.

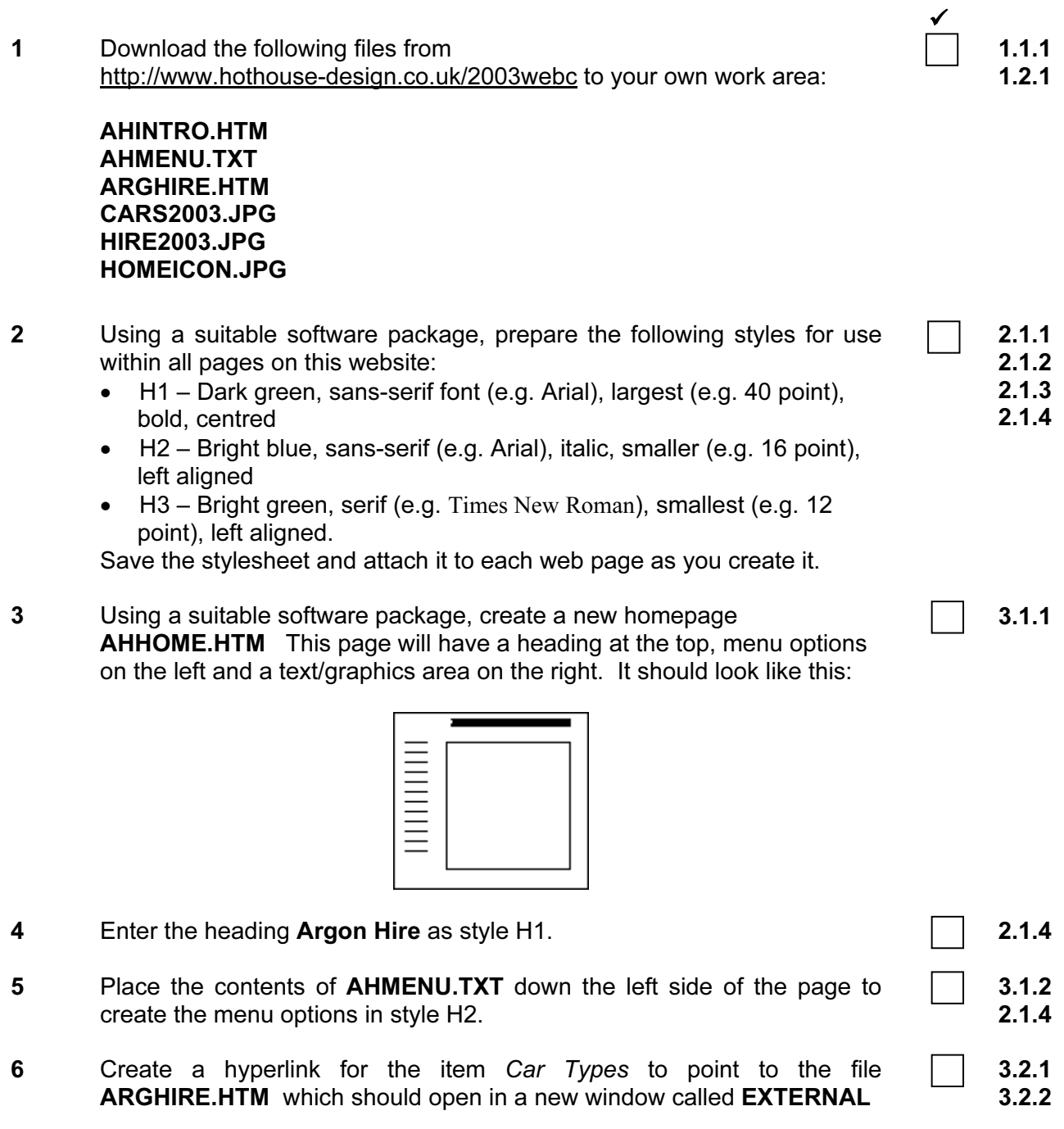

Note that the web page which you have linked to is not yet complete.

7 In the text/graphics area on the right, create a table which has 5 rows and  $\blacksquare$ 2 columns.

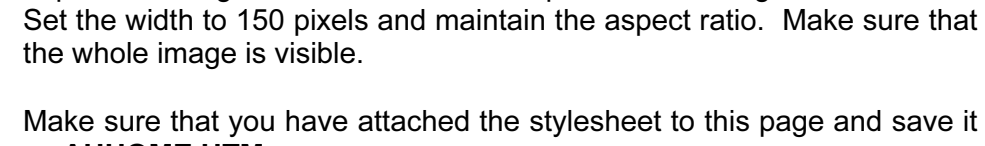

11 Import the image CARS2003.JPG and place it in the right cell in row 2.

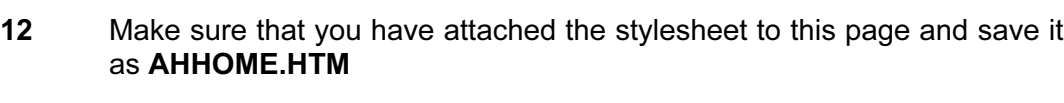

Print this page as it is viewed in your browser. Print a copy of the HTML source.

#### 13 Open the file **HOMEICON.JPG** in a suitable application. Change its size to 35 pixels wide and maintain the aspect ratio. Ensure that the colour depth is 256 colours (8 bit colour) and save the file as HOMEICON.GIF

14 Open the file ARGHIRE.HTM Import the image HIRE2003.JPG to the right of the page. Reduce the image HIRE2003.JPG to 225 pixels wide and maintain the aspect ratio. Place this image to the right of the text in the table. Replace the text click here (at the bottom of the page) with the image **HOMEICON.GIF** Make this a link (in the same window) to the file AHHOME.HTM

15 Make sure that you have attached the stylesheet to this page and save it as ARGHIRE.HTM Apply the styles H1, H2 and H3 to text on the page.

Print this page as it is viewed in your browser. Print a copy of the HTML source.

 $\overline{3}$ 

• Place the text which starts Car Hire for  $\ldots$  in the left cell in row 2 and

• Place the text which starts We have a wide  $\ldots$  in the cell in row 3

• Place the text Quality Assurance into the left cell in row 4 and format

• Place the text Weekly Hire Charges into the right cell in row 4 and

• Place the text which starts We ensure all  $\ldots$  into the left cell in row 5

• Place the text which starts All vehicles come ... into the right cell in

8 Merge the top two cells of the table. Merge the two cells in row 3.

style H1

10 Use the contents of the file AHINTRO.HTM :

format this as style H2

format this as style H2

and format this as style H3

row 5 and format this as style H3.

this as style H2

and format this as style H3

 $\overline{\phantom{a}}$  $4.1.3$ 9 Set a 6 point border size for the table. And the set of the table state of the table state of the table state of the state of the state of the state of the state of the state of the state of the state of the state of the  $2.1.4$  $3.1.1$ Place the heading: Our Services in the top cell and format this as

- 
- 
- $5.1.1$
- $5.1.2$  $5.2.1$
- 5.2.1
	- $3.2.1$
- $2.1.4$
- 2.1.4

 $6.1.1$ 

5.1.1  $5.2.1$ 

- -